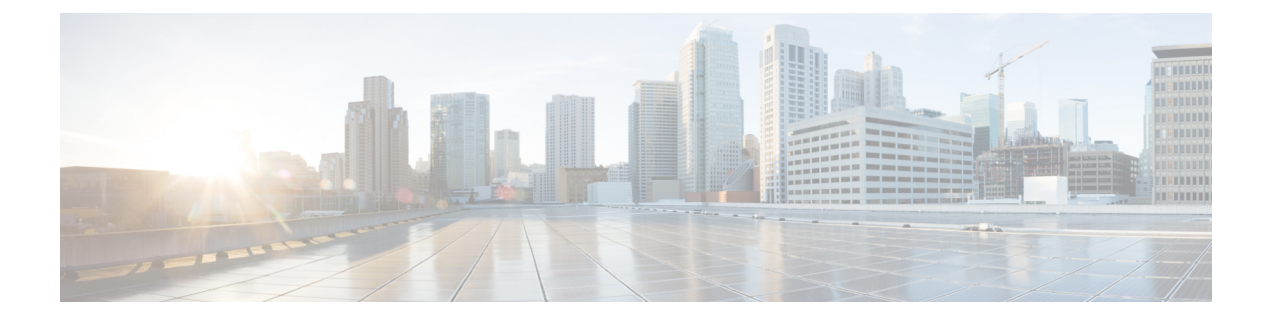

# **SAML**シングルサインオン**(SAML Single Sign-On)**

この章では、Security Assertion Markup Language (SAML) シングルサインオン機能について説明 します。この機能によって、管理者ユーザが一部の Cisco Unified Communications Manager および IM and Presence Service アプリケーションに再ログインなしでアクセスできるようになります。

SAML シングルサインオン(SSO)を有効にすると、ユーザは次の Web アプリケーションに再 ログインなしでアクセスできるようになります。

- Cisco Unified Communications Manager の管理
- Cisco Unified Reporting
- Cisco Unified Serviceability
- Cisco Unified CM IM and Presence の管理
- Cisco Unified IM and Presence サービスアビリティ
- Cisco Unified IM and Presence のレポート

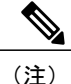

SAML SSO 対応の Web アプリケーションにアクセスできるのは、LDAP で同期されたユーザ のみです。 ローカル エンド ユーザとアプリケーション ユーザはアクセスできません。

- SAML SSO [のシステム要件](#page-1-0), 2 ページ
- SAML SSO [のインストール](#page-1-1), 2 ページ
- SAML SSO [の設定](#page-2-0), 3 ページ
- SAML SSO [の有効化](#page-6-0), 7 ページ
- [リカバリ](#page-8-0) URL, 9 ページ
- SAML SSO の CLI [コマンド](#page-10-0), 11 ページ

## <span id="page-1-0"></span>**SAML SSO** のシステム要件

SAMLシングルサインオン機能を使用するには、次のソフトウェアコンポーネントが必要です。

• Cisco Unified Communications Manager リリース 10.0(1) 以降

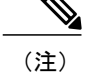

DNS が Cisco Unified Communications Manager クラスタ用に構成されているこ とを確認してください。

- IM and Presence サービス リリース 10.0 (1) 以降
- Identity Provider (IdP) サーバ
- IdP サーバに信頼され、Cisco Unified CM でサポートされている LDAP サーバ

SAML 2.0 を使用する次の IdP がサポートされています。

- Microsoft Active Directory フェデレーション サービス (ADFS)
- Oracle Identity Manager
- Ping Federate
- Open Access Manager (OpenAM)
- サードパーティ アプリケーションは、次の設定要件を満たす必要があります。
	- 必須属性 "uid" が IdP に設定されていること。 この属性は、Cisco Unified Communications Manager の LDAP 同期済みユーザ ID に使用される属性にする必要があります。

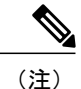

- 必須属性マッピングの設定方法については、IdP製品マニュアルを参照してく ださい。
- SAMLSSOに参加するすべてのエンティティのクロックを同期する必要があります。クロッ ク同期の詳細については、『*Cisco Unified Communications Operating System Administration Guide*』の「NTP Settings(NTP 設定)」の項を参照してください。

## <span id="page-1-1"></span>**SAML SSO** のインストール

Cisco Unified Communications Manager 10.0(1) および IM and Presence Service 10.0(1) をインストール 後、必要な設定タスクを行うと SAML シングル サインオン機能を使用することができます。 実 行する必要がある設定作業については、SAML SSO [の有効化](#page-6-0), (7ページ)を参照してくださ い。

# <span id="page-2-0"></span>**SAML SSO** の設定

Cisco UnifiedCMの管理で、[システム(System)] > [SAMLシングルサインオン(SAML SingleSign-On)] メニュー パスを使用して、SAML SSO を設定します。 次のテーブルでは、[SAMLシングルサイ ンオン(SAML Single Sign-On)] ウィンドウに表示される設定について説明しています。

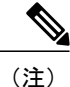

Г

管理者権限のないエンド ユーザとして Cisco Unified CM の管理にログインし、[SAMLシング ルサインオン(SAML Single Sign-On)] ウィンドウにアクセスしようとすると、403 エラーが表 示されます。 その後、同じブラウザ ウィンドウで、管理者権限のないエンド ユーザとしてロ グインしようとすると、403エラーが引き続き表示されます。この場合は、ブラウザのキャッ シュをクリアしてから再ログインする必要があります。

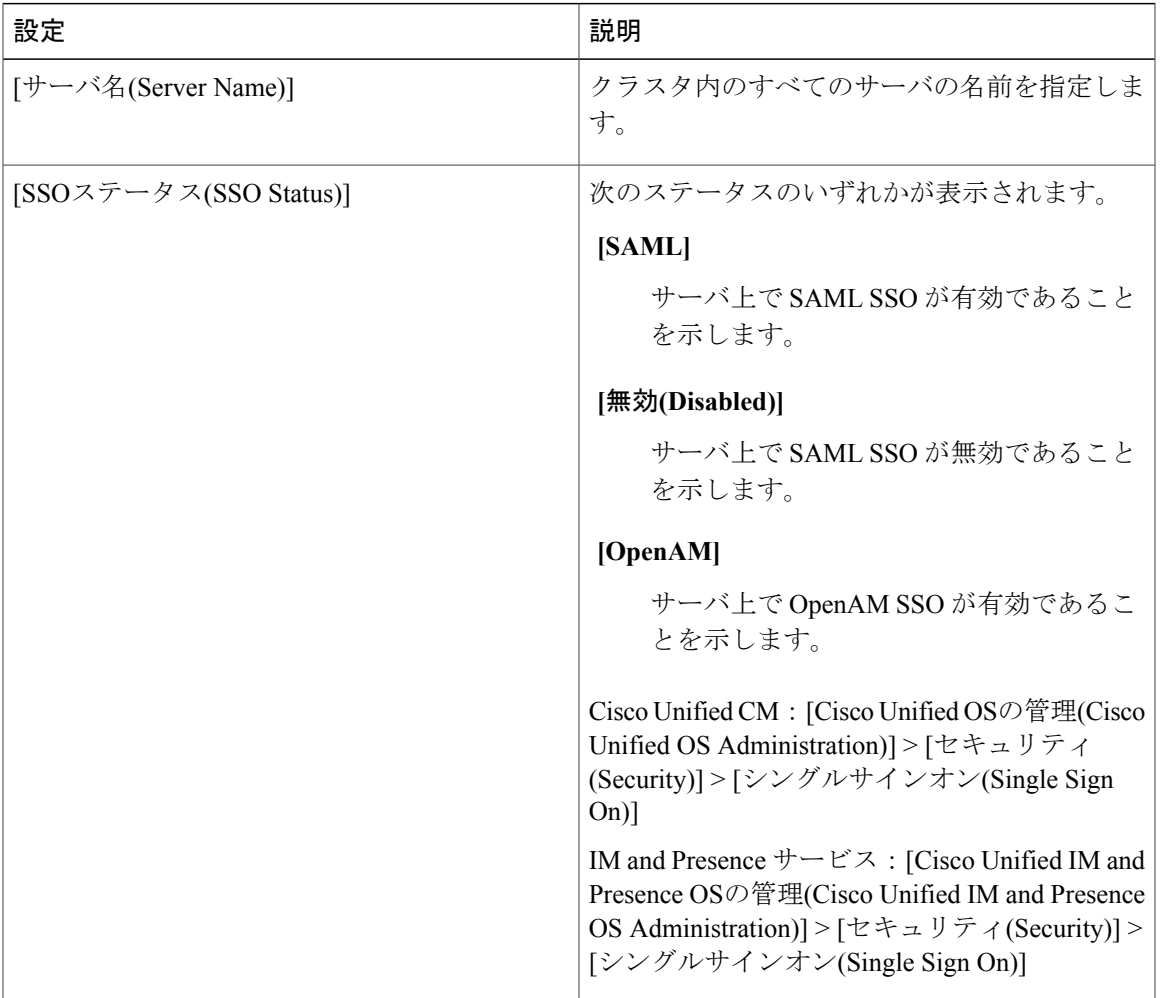

 $\mathbf I$ 

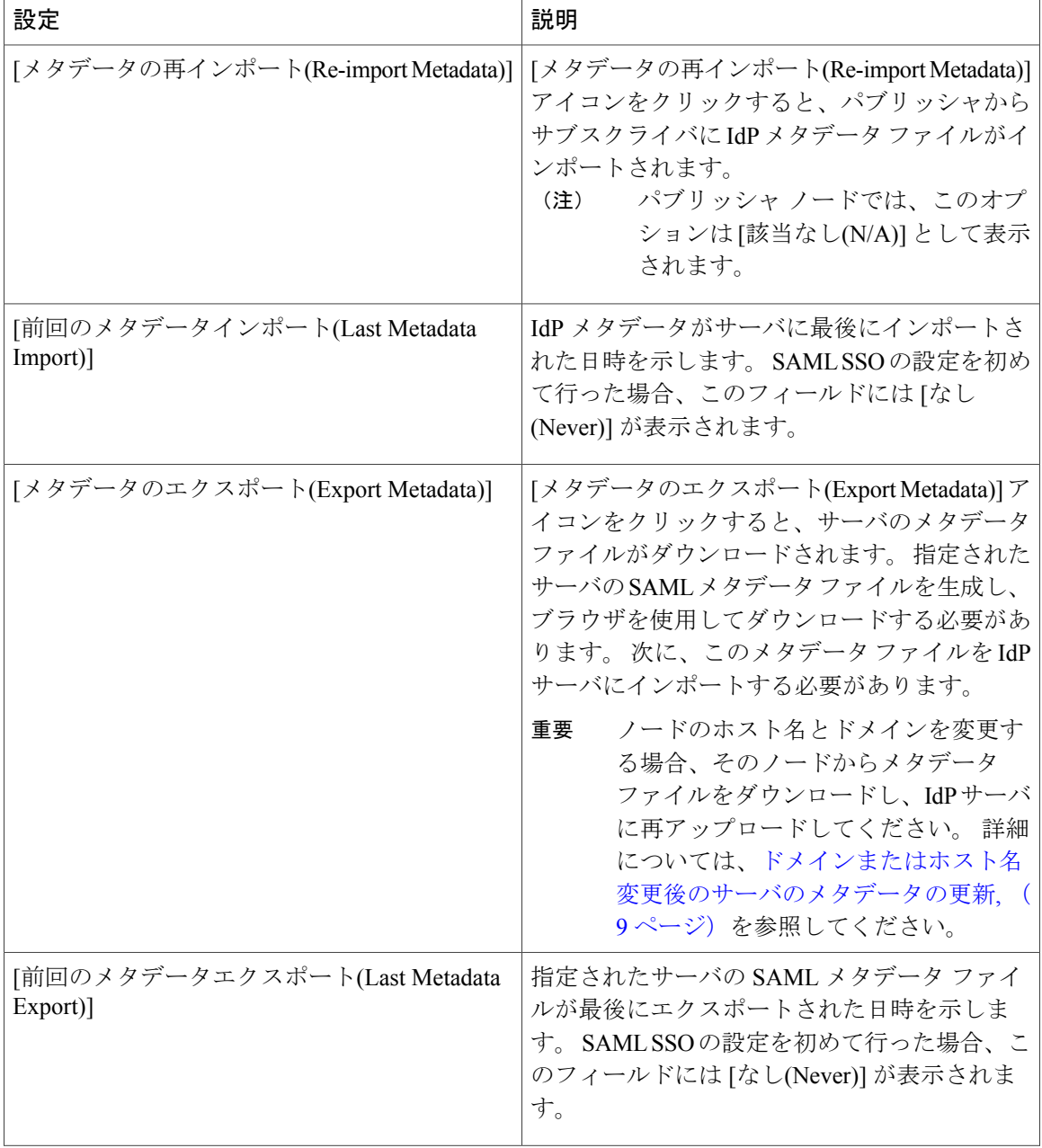

 $\overline{\phantom{a}}$ 

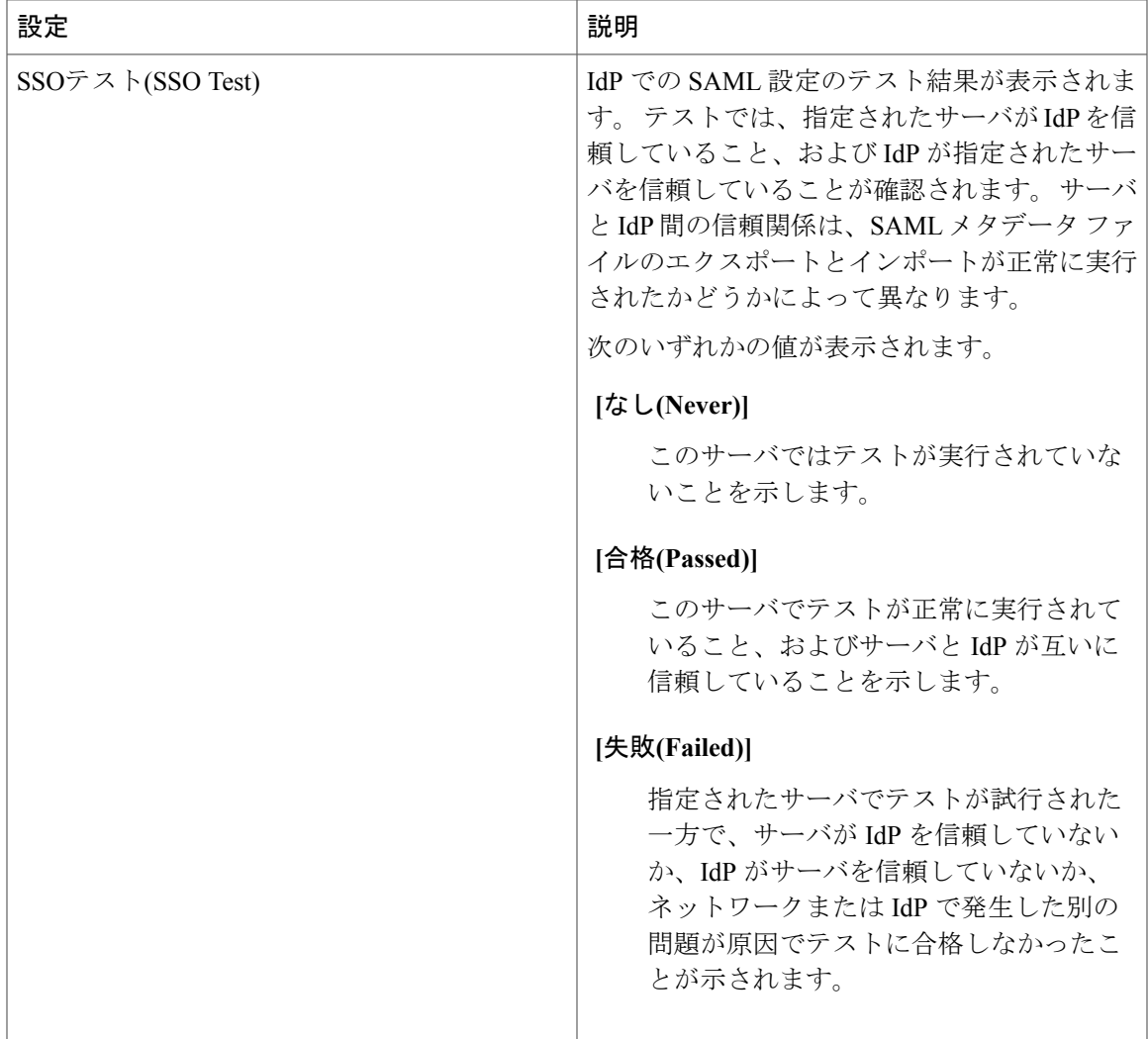

 $\mathbf I$ 

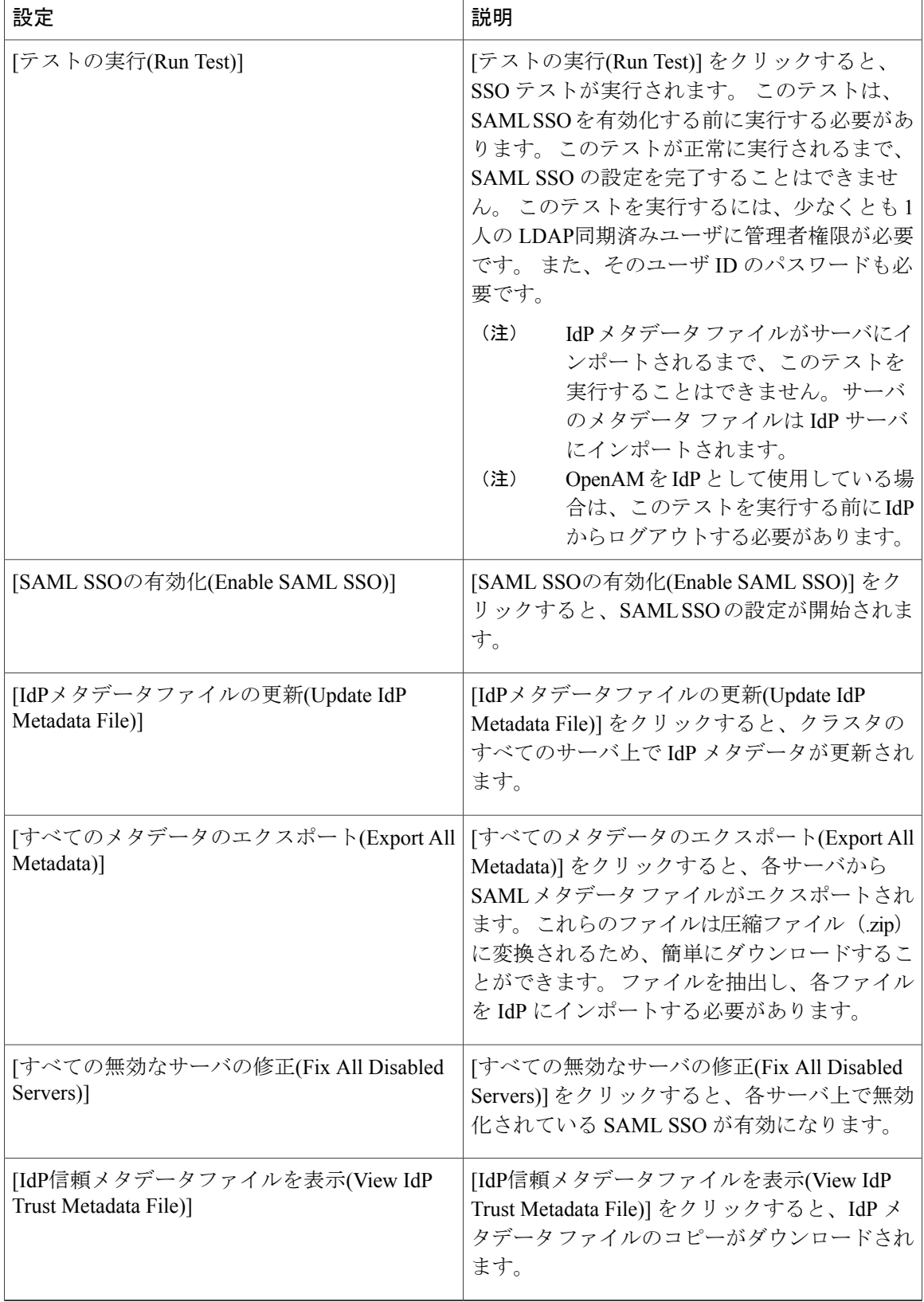

# <span id="page-6-0"></span>**SAML SSO** の有効化

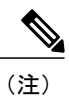

Cisco CallManager Admin、Cisco Unified CM IM and Presenceの管理、Cisco CallManager Serviceability および Cisco Unified IM and Presence Serviceability サービスは、SAML SSO を有効または無効に すると再起動されます。

SAML SSO を有効にするには、次の手順を実行します。

#### はじめる前に

次の条件を満たしていることを確認してから手順に進んでください。

- エンド ユーザのデータは、Cisco Unified Communications Manager データベースに同期されま す。
- Cisco Unified CM IM and Presence Cisco Sync Agent サービスが、正常にデータの同期を完了し ていることを確認します。[Cisco UnifiedCM IM andPresence Administration] > [診断(Diagnostics)] > [システム トラブルシューター(System Troubleshooter)] を選択して、このテストの状態を確 認します。 「Verify Sync Agent は関連データ(デバイス、ユーザ、ライセンス情報など)と 同期しています(Verify Sync Agent has sync'ed over relevant data" "(e.g. devices, users, licensing information))」というテスト結果は、データの同期が正常に完了した場合の「テストに合格 しました(Test Passed)」という結果を示します。
- LDAP で同期されたユーザを 1 人以上 Standard CCM Super Users グループに追加して、Cisco Unified Administration へのアクセスを有効にします。

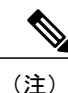

エンド ユーザの同期と LDAP で同期されたユーザのグループへの追加の詳細 については、『*Cisco Unified Communications Manager* アドミニストレーション ガイド』の「システムのセットアップ」および「エンド ユーザのセットアッ プ」セクションを参照してください。

• OpenAM SSO ([Cisco Unified OSの管理(Cisco Unified OS Administration)] > [セキュリティ (Security)] > [シングル サインオン(Single Sign On)] または [Cisco Unified IM and Presence OSの 管理(Cisco Unified IM and Presence OS Administration)] > [セキュリティ(Security)] > [シングル サインオン(SingleSign On)])は、すべてのノードで無効になっています。OpenAM SSOの詳 細については、シングル [サインオン](CUCM_BK_F3AC1C0F_00_cucm-features-services-guide-100_chapter_0101111.pdf#unique_48) および『*Deployment Guide for IM and Presence Service on Cisco Unified Communications Manager*』を参照してください。

手順

- ステップ **1** Cisco Unified Communications Manager の管理ページで、[システム(System)] > [SAML シングル サイ ンオン(SAML Single Sign-On)] をクリックします。
- ステップ **2** [SAML SSO の有効化(Enable SAML SSO)] をクリックします。 すべてのサーバ接続が再実行されることを示す警告メッセージが表示されます。

ステップ **3** [続行(Continue)] をクリックします。 IdP メタデータをインポートできるダイアログ ボックスが表示されます。 IdP と自分のサーバの 間に信頼関係を設定するには、IdP から信頼メタデータ ファイルを取得して、すべてのサーバに インポートする必要があります。

- ステップ **4** [参照(Browse)] をクリックし、IdP メタデータ ファイルを探してアップロードします。
- ステップ **5** [IdP メタデータのインポート(Import IdP Metadata)] をクリックします。
- ステップ **6** [次へ(Next)] をクリックします。 [次へ(Next)] ボタンは、クラスタ内の 1 つ以上のノードに IdP メタデータ ファイルが正 しくインポートされた場合のみ有効になります。 (注)
- ステップ **7** [信頼メタデータ ファイルセットをダウンロード(Download Trust Metadata Fileset)] をクリックし て、サーバのメタデータをシステムにダウンロードします。
- ステップ **8** サーバのメタデータを IdP サーバにアップロードします。 サーバのメタデータを IdP サーバにインストールしたら、SSO テストを実行して、そのメタデー タ ファイルが正しく設定されていることを確認する必要があります。
- ステップ **9** [次へ(Next)] をクリックして続行します。
- ステップ **10** 有効な管理者 ID のリストから、管理者権限を持つ LDAP で同期されたユーザを選択します。
- ステップ **11** [テスト実行(Run Test)] をクリックします。 IdP のログイン ウィンドウが表示されます。
	- テスト実行が成功するまで、SAML SSO を有効化することはできませ  $\lambda$ (注)
- ステップ **12** 正しいユーザ名とパスワードを入力します。

認証に成功すると、次のメッセージが表示されます。

「SSO のテストに成功しました (SSO Test Succeeded)」 このメッセージが表示されたら、ブラウザのウィンドウを閉じます。

認証に失敗した場合、または認証に 60 秒以上かかった場合、IdP のログイン画面に「ログインに 失敗しました(LoginFailed)」というメッセージが表示されます。[SAMLシングルサインオン(SAML Single Sign-On)] ウィンドウに、次のメッセージが表示されます。

「SSO メタデータのテストがタイムアウトになりました (SSO Metadata Test Timed Out)」 IdP に再度ログインを試すには、手順 11 と 12 を繰り返します。

ステップ **13** [完了(Finish)] をクリックして、SAML SSO のセットアップを完了します。

SAML SSO が有効になり、SAML SSO に参加しているすべての Web アプリケーションが再起動さ れます。 Web アプリケーションの再起動には 1 ~ 2 分かかります。

# <span id="page-8-0"></span>リカバリ **URL**

リカバリ URL を使用すると、トラブルシューティング時に、SAML シングル サインオンをバイ パスし、Cisco Unified CM の管理、および Cisco Unified CM IM and Presence インターフェイスにロ グインすることができます。 たとえば、サーバのドメインまたはホスト名を変更する前に、リカ バリ URL を有効にします。 リカバリ URL にログインすることで、サーバ メタデータを簡単に更 新することができます。 リカバリ URL は https://hostname:8443/ssosp/local/login です。

また、リカバリ URL には、Cisco Unified Communications Manager のホーム ページおよび IM and Presence サービス ノードからアクセスすることができます。これは、サーバのホスト名ま たは IP アドレスを Web ブラウザに入力したときに表示される Web ページです。

(注) リカバリ URL にアクセスできるのは、管理者権限を持つアプリケーション ユーザのみです。

SAML SSO が有効である場合、リカバリ URL はデフォルトで有効になります。 リカバリ URL は CLI から有効化および無効化することができます。 CLI のコマンドを使用してリカバリ URL を有 効化および無効化する方法の詳細については、『*Command Line Interface Guide for Cisco Unified Communications Solutions, Release 10.0(1)*』を参照してください。

### <span id="page-8-1"></span>ドメインまたはホスト名変更後のサーバのメタデータの更新

サーバのドメインまたはホスト名を変更した後にサーバのメタデータを更新するには、次の手順 を実行します。

注意

サーバのドメインまたはホスト名を変更した後、この手順を実行しないと SAML SSO が動作 しません。

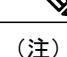

この手順を実行しても [SAMLシングルサインオン(SAML Single Sign-On)] ウィンドウにログイ ンできない場合は、ブラウザのキャッシュをクリアし、もう一度ログインしてみてください。

<sup>(</sup>注)

 $\mathbf I$ 

### 手順

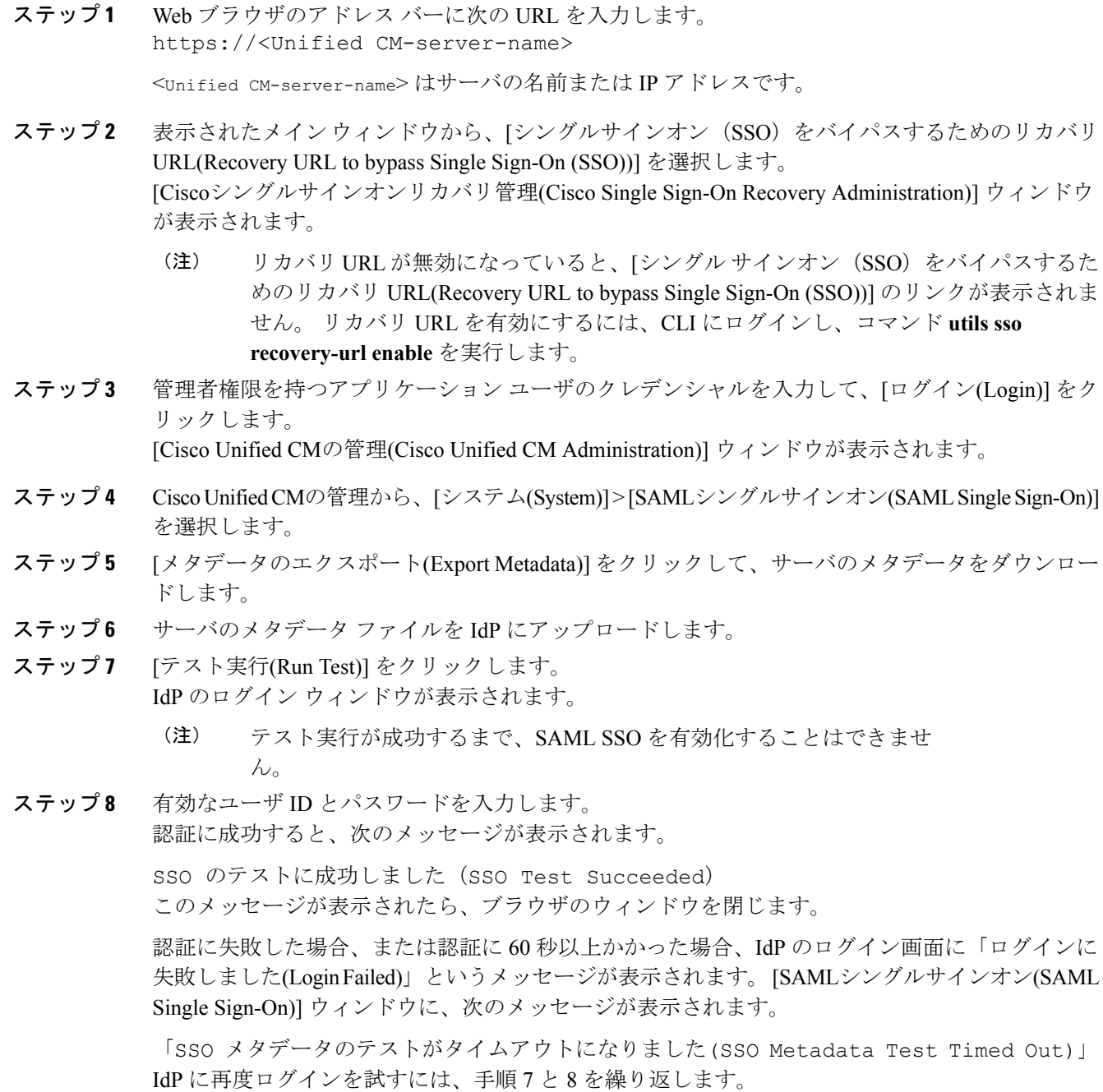

### サーバのメタデータの手動プロビジョニング

複数の UC アプリケーションに対し、Identity Provider で 1 つの接続をプロビジョニングする場合 は、IdentityProviderとサービスプロバイダーの間で信頼の輪(Circle ofTrust)を構成しつつ、サー バのメタデータを手動でプロビジョニングする必要があります。信頼の輪 (Circle of Trust) の構 成の詳細については、IdP 製品の資料を参照してください。

サーバのメタデータを手動でプロビジョニングするには、アサーション カスタマー サービス (ACS)の URL を使用する必要があります。

### **ACS** の **URL** の例

<md:AssertionConsumerService Binding="urn:oasis:names:tc:SAML:2.0:bindings:HTTP-POST" Location="https://cucm.ucsso.cisco.com:8443/ssosp/saml/SSO/alias/cucm.ucsso.cisco.com" index="0"/>

#### 一般的な **URL** の構文

https://<SP FQDN>:8443/ssosp/saml/SSO/alias/<SP FQDN>

# <span id="page-10-0"></span>**SAML SSO** の **CLI** コマンド

この項では SAML シングル サインオン用の CLI コマンドを一覧で示します。

- utils sso enable
- utils sso disable
- utils sso status
- utils sso recovery-url enable
- utils sso recovery-url disable
- show samltrace level
- show samltrace level

CLI コマンドの詳細については、『*Command Line Interface Guide for Cisco Unified Communications Solutions Release 10.0(1)*』を参照してください。

 $\mathbf I$